# **Adding School Bytes to your Outlook safe senders list**

**support.schoolbytes.education**[/hc/en-us/articles/360001448195-Adding-School-Bytes-to-your-Outlook-safe](https://support.schoolbytes.education/hc/en-us/articles/360001448195-Adding-School-Bytes-to-your-Outlook-safe-senders-list)senders-list

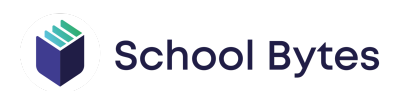

### **Articles in this section**

- [How to access School Bytes](https://support.schoolbytes.education/hc/en-us/articles/4414363793295-How-to-access-School-Bytes)
- [Adding School Bytes to your Outlook safe senders list](https://support.schoolbytes.education/hc/en-us/articles/360001448195-Adding-School-Bytes-to-your-Outlook-safe-senders-list)
- [Completing online permission notes](https://support.schoolbytes.education/hc/en-us/articles/4423469982863-Completing-online-permission-notes)
- [Use unallocated credit in the parent payment portal](https://support.schoolbytes.education/hc/en-us/articles/4410833545231-Use-unallocated-credit-in-the-parent-payment-portal)
- [Making an 'other' payment in the parent payment portal](https://support.schoolbytes.education/hc/en-us/articles/4410832867727-Making-an-other-payment-in-the-parent-payment-portal)
- [Make a non-student payment](https://support.schoolbytes.education/hc/en-us/articles/4738132035343-Make-a-non-student-payment)
- [Changes to the way you receive notifications and pay for student charges \(school](https://support.schoolbytes.education/hc/en-us/articles/4551653936015-Changes-to-the-way-you-receive-notifications-and-pay-for-student-charges-school-payments-) payments)
- [Changes to the way you receive and respond to communication \(event](https://support.schoolbytes.education/hc/en-us/articles/4551749602703-Changes-to-the-way-you-receive-and-respond-to-communication-event-management-forms-) management & forms)
- [Moving into the digital age \(school payments, event management & forms\)](https://support.schoolbytes.education/hc/en-us/articles/4551771031695-Moving-into-the-digital-age-school-payments-event-management-forms-)

Last updated: May 2, 2022

**If you are a parent/carer using an Outlook email address (i.e. @outlook.com, @hotmail.com, @live.com.au) and you're not receiving emails from your child's school sent through School Bytes or if the emails are going to the junk folder you can follow the steps below to add School Bytes to your Outlook safe senders list.**

## **Detailed steps**

**1. From your Outlook home page, select the 'Settings' cog in the top right corner of the menu bar.**

This will open a settings panel on the right-hand side of the page.

**2. Select the 'View all Outlook settings' link at the bottom of the panel.**

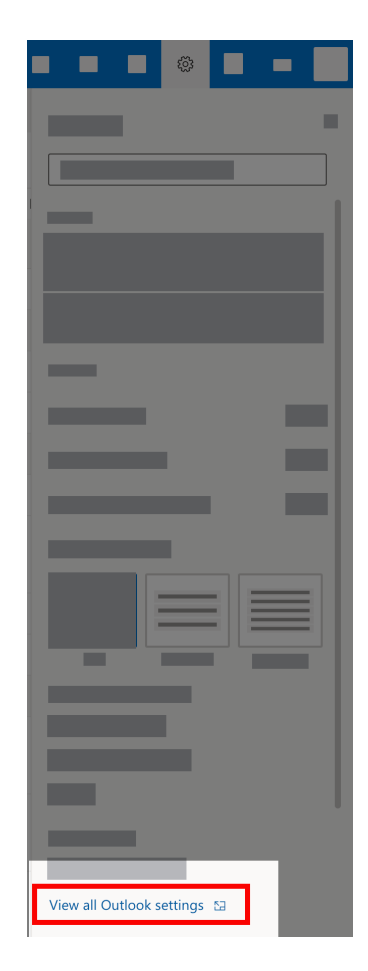

**3. Select the 'Junk email' heading.**

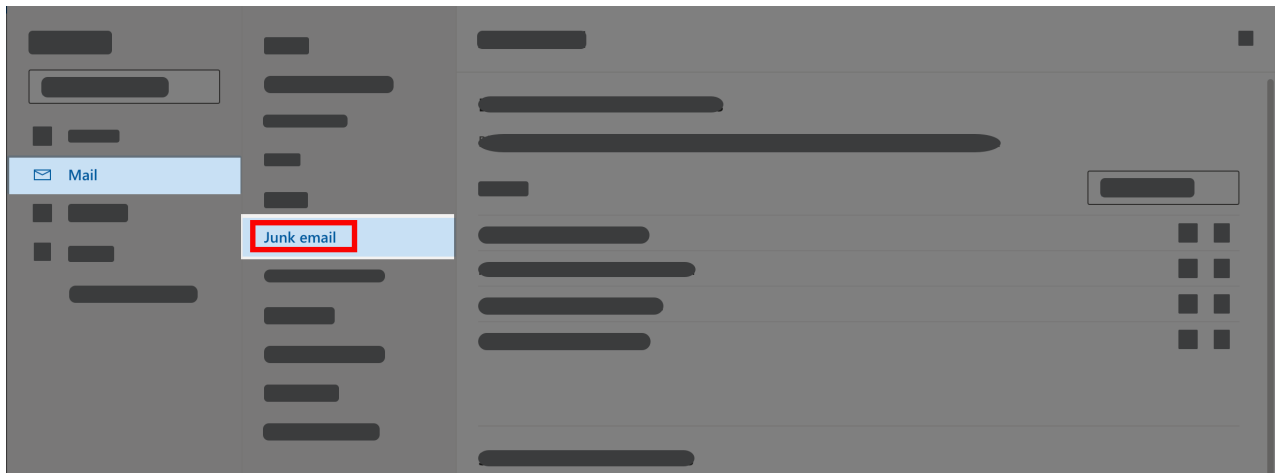

# **4. Select the blue '+ Add' button from the 'Safe senders and domains' heading.**

A text input box will show.

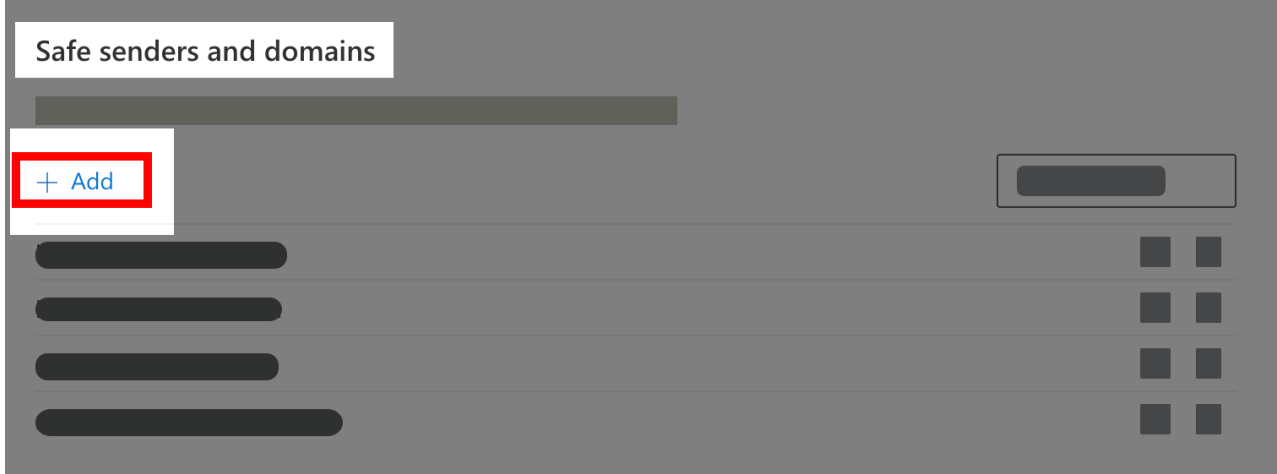

# **5. Type in the email address — noreply@mail.schoolbytes.education**

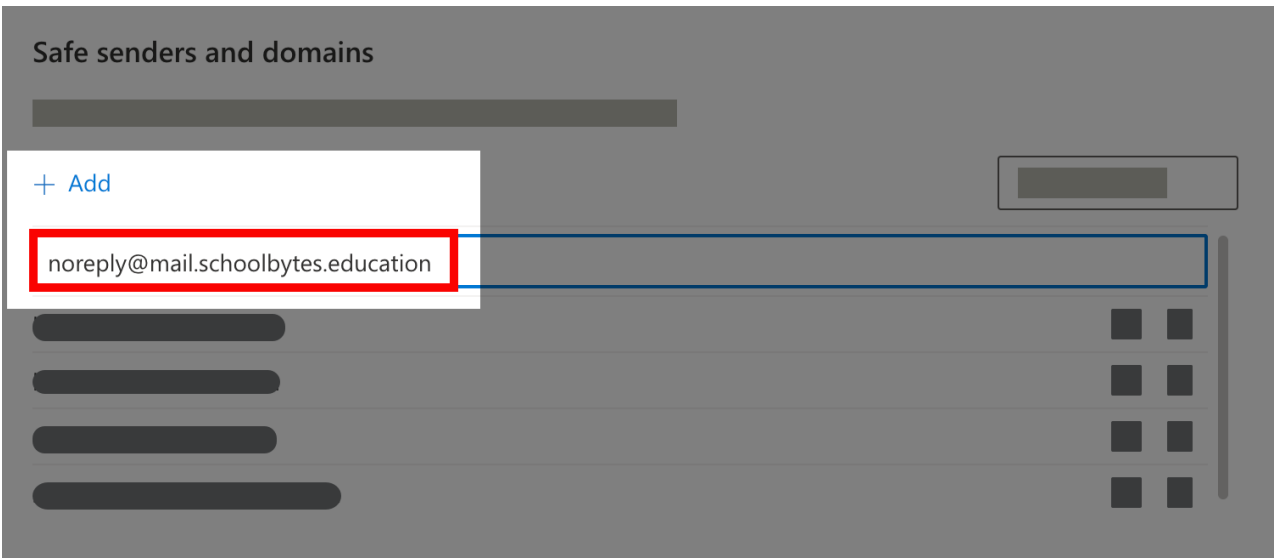

**6. Once the email address has been typed in, press 'Enter' on your keyboard.**

**7. Select the blue 'Save' button.**

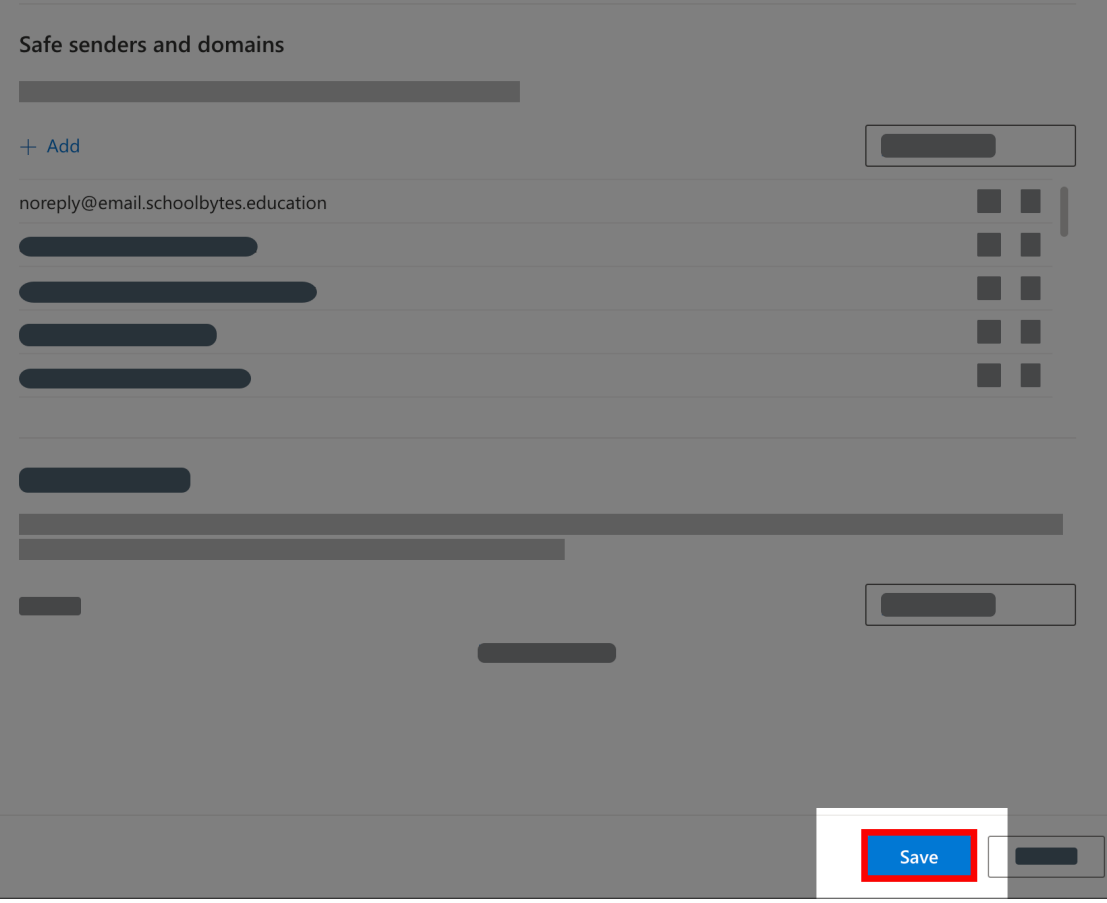

Any future emails sent by your child's school through School Bytes will now go directly to your 'Inbox' folder.

#### **Further assistance**

If you have any questions relating to this article, please contact your school.